О цвете можно сказать следующее: яркий контраст черного, бордового и белого умело, но не напрягающе передаёт энергию, строгость и «научность» данного пособия. Длина строк в поясняющей части оптимальная для того, чтобы, не теряя мысли, переходить к новой строке.

При создании качественной инфографики следует придерживаться правил выбора цветов, шрифтов, размера свободных областей, макета, при этом отталкиваясь от смысла, для поиска более удачного решения, которое в полной мере сможет донести информацию до человека.

## ЛИТЕРАТУРА

1. Википедия. Инфографика [Электронный ресурс]. –2017. – Режим доступа: http://ru.m.wikipedia.org/wiki/Инфографика –Дата доступа:10.04.2017 г.

2. Шаховская А. Занимательная инфографика [Электронный ресурс]. –2017. –Режим доступа: http://www.cmsmagazine.ru/library/ items/graphical\_design/interesting-infographics/ –Дата доступа:10.04.2017 г.

3. Loner.Выбор сочетания цвета [Электронный ресурс]. –2017. – Режим доступа: http://m.habrahabr.ru/post/105250 – Дата доступа:10.04.2017 г.

4. Шаховская А. Рисуем инфографику: расстановка элементов на странице [Электронный ресурс]. –2017. –Режим доступа: http://rusability.ru/content-marketing/risuem-infografiku-rasstanovkaelementov-na-stranise/ –Дата доступа:10.04.2017 г.

УДК 004.921

Студ. Богданович К. В. Науч. рук. ст. преп. Каледина Н. Б. (кафедра полиграфических производств, БГТУ)

## **ПРИМЕНЕНИЕ КИСТЕЙ В РЕДАКТИРОВАНИИ ИЗОБРАЖЕНИЙ В CORELPHOTO-PAINT**

В настоящее время многие дизайнеры используют CorelDraw и CorelPhotoPaint для всех своих цифровых работ, включая иллюстрации, графический дизайн и макеты для обложек книг, брошюр, векторных логотипов, печати на футболках и, разумеется, редактирования изображений. CorelDRAW предлагает всевозможные кисти художе-

ственного оформления, которые подразделяются на категории и охватывают широкий диапазон эффектов и стилей.

Однако время от времени необходимо что-то «более реалистичное». В этом случае используются фотореалистичные эффекты Corel PHOTO-PAINT, которые могут быть добавлены к любому изображению. Эффективная настройка кистей в Corel PHOTO-PAINT помогает избежать нежелательных перерывов в рабочем процессе.

В большинстве случаев изображение обрабатывается с помощью меню ЭФФЕКТЫ, которое позволяет работать с текстурой, резкостью, искажением и т. д. Но сложность заключается в том, что выбранный эффект применяется ко всему изображению, хотя нередко требуется обработать не всё изображение, а какую-то конкретную его часть. В таких случаях используется инструмент КИСТЬ, который позволяет изменять отдельные участкиизображения, а также добавлять различные элементы в виде узоров.

В зависимостиот выполняемых функций, инструмент КИСТЬ разделяется на категории: краска, эффект, распылительи кисть замены цветов. Инструменты КРАСКА и РАСПЫЛИТЕЛЬотвечают за создание узоров. Кисть КРАСКА по виду создаваемого узора делится на аэрограф, аэрозоль, карандаш, перои др. Кисть ЭФФЕКТ отвечает за изменение структуры изображения и его искажения.

Различают следующие категории кисти ЭФФЕКТ: смазывание, размывание, яркость, оттенок и др. Инструмент РАСПЫЛИТЕЛЬ нельзя назвать рисующим в привычном понимании этого слова, потому что он не рисует фигуры, линии и т. п., а «распыляет» заранее заготовленные изображения. Изображения, «распыляемые» инструментом хранятся в виде списков в файлах с расширением .cpt. Один щелчок мышью размещает в окне изображения одну «картинку» из списка, а при рисовании инструментом, «картинки» последовательно появляются вдоль мазка. Кисть ЗАМЕНЫ ЦВЕТОВ позволяет заменить на изображении цвет переднего плана цветом фона.

Одним из достоинств CorelPHOTO-PAINT является возможность создания пользовательской кисти. Существуют два способа создания пользовательской кисти:

1. Используя окно НАСТРОЙКИ КИСТИ (рис. 1). Создание новой кисти основано на изменениипараметровуже существующих кистей.

2. Создание кончика кистина основе редактируемой области. Выполняется с помощью следующих команд СОЗДАТЬ МАСКУ-СОЗДАТЬ ИЗ СОДЕРЖИМОГО МАСКИ-РАЗМЕР КОНЧИКА...-СОХРАНИТЬ КИСТЬ.

В CorelPHOTO-PAINT существует возможность импорта кистей из AdobePhotoshop. При этом используется дополнительная программаАbrviewer.net. В данной программе кисть сохраняется в формате .png с помощью следующей цепочки команд Selectfolder-Export-Thumbnails. Экспортированный файл открывается в CorelPHOTO-PAINTи созлаётся кисть на основе редактируемой области [1].

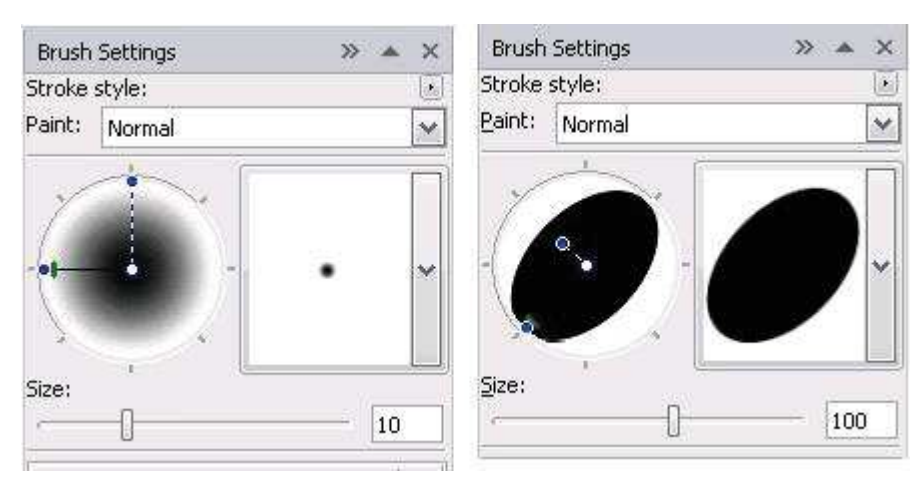

Рисунок 1 - Окно НАСТРОЙКИ КИСТИ

Управлять настройкамикистиможно с помощью панели свойств и окна НАСТРОЙКИКИСТИ.

В меню окна НАСТРОЙКИКИСТИможно сохранить/ удалить кисть, сбросить тип кисти. Интерактивный элемент управления формой кистисодержит манипуляторы, которые позволяют изменять форму кисти, поворачивать кисть иизменять её прозрачность. Вокне также можно изменить свойства, атрибуты мазка, штриха, текстуру кисти, орбиты, вариацию цвета и настройки пера (изменение параметров кисти при использовании графического планшета) [2].

Кроме того вправой частисписка СВОЙСТВА КОНЧИКА есть кнопки: ПАРАМЕТРЫ КОНЧИКА (открывает меню скамандами: ДОБАВИТЬ ТЕКУЩИЙ КОНЧИК, УДАЛИТЬ ТЕКУЩИЙ КОНЧИК, СОЗДАТЬ ИЗ СОДЕРЖИМОГО МАСКИ, ЗАГРУЗКА КОНЧИКА (.NIB), СОХРАНЕНИЕ КОНЧИКА КАК, ДОБАВЛЕНИЕ КОНЧИКА, СБРОСИТЬ КОНЧИКИ ПО УМОЛЧАНИЮ) и ПЕРЕКЛЮЧАТЬ ВРАЩЕНИЕ КОНЧИКА (позволяет включать и отключать режим случайного наклона кончика).

Управление атрибутамикистиспомощью панелисвойстваналогично окну настройки, но имеет более ограниченные возможности. Оно включает следующие элементы управления: КАТЕГОРИЯ КИСТИ (соответствует определённому инструменту), ТИП КИСТИ (заготовка для выбранной кисти), группа ФИГУРА состоит из круглого и квадратного кончиков, ФОРМА КОНЧИКА (позволяет выбрать форму кисти из списка заготовок), счётчик РАЗМЕР КОНЧИКА, РЕЖИМ СЛИЯНИЯ (режим наложения краски), ПРОЗРАЧНОСТЬ*,* СГЛАЖИВАНИЕ (устранение неровных краёв мазка), РАЗМЫТИЕ (становится активным только при работе с круглой или квадратной формами кисти), ОРБИТЫ.

Параметры различаются взависимостиот выбранной кисти. Так, при активном инструменте ЭФФЕКТ, в окне НАСТРОЙКИ КИСТИ появляется кнопка переключать НАКОПЛЕНИЕ. Если она нажата, то эффект усиливается.

При выборе кисти РАСПЫЛИТЕЛЬ на панели свойств появляются кнопки ЗАГРУЗИТЬ СПИСОК ИЗОБРАЖЕНИЙ, СОЗДАТЬ СПИ-СОК АЭРОЗОЛЕЙ*,* счётчики КОЛИЧЕСТВО ИЗОБРАЖЕНИЙ НА ШТРИХ И ИНТЕРВАЛЫ МЕЖДУ НИМИ, АВТОРАСШИРЕНИЕ И ЗАТУХАНИЕ, список ПОСЛЕДОВАТЕЛЬНОСТЬ ИЗОБРАЖЕНИЙ.

В ходе работы были созданы примеры изображений, отображающие использование всех типов кистей. Эти примеры (рис. 2) показывают особенности каждой кисти и их неповторимое влияние на рисунок.

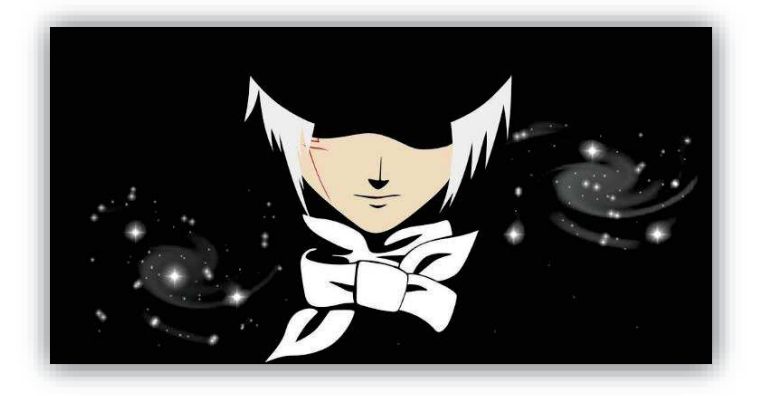

**Рисунок 2 – Пример использования кистей**

Таким образом, в результате выполненной работы:

- выявлены преимущества использования кистей в CorelPHOTO-PAINT;

- определеныосновные алгоритмы создания пользовательской кисти;

- охарактеризованы основные параметры кистейи их влияние на внешний вид кисти;

- установлен способ импорта кистей из AdobePhotoshop в CorelPHOTO-PAINT;

- созданы примеры использования разных типов кистей в

CorelPHOTO-PAINT.

## ЛИТЕРАТУРА

1. Уроки в CorelPHOTO-PAINTPAINT [Электронный ресурс]. – Режим доступа: https://cdrpro-forum-archive.github.io/pp-lessonsforum.html. –Датадоступа: 21.12.2016.

2. Cdrpro.ru. Books aboutCorelDRAWandPHOTO-PAINT [Электронный ресурс]. –Режим доступа: https://www.gitbook.com/ @cdrpro. –Датадоступа: 02.02.2017.

УДК 686.117

Студ. Петровец В. В. Науч. рук. ст. преп. Марченко И. В. (кафедра полиграфических производств, БГТУ)

## **ОСНОВЫ КОНСЕРВАЦИИ ДОКУМЕНТОВ И ПЕРЕПЛЕТА**

Проблема сохранения документов существует со времен появления человеческой цивилизации. В настоящее время книжное наследие многих стран, в том числе и технически развитых, подвергается опасности быть разрушенным или уничтоженным.и не только в результате стихийных бедствий, но и в силу того, что не обеспечиваются рациональные условия его сохранения и использования.

Целью данной работы является распространение в библиотеках, архивах, музеях, среди населения и правительств значения сохранности и консервации мирового, культурного и интеллектуального наследия и осведомленность о нем.

Законом «О внесении изменений и дополнений в Закон Республики Беларусь "О библиотечном деле в Республике Беларусь"» от 1 июля 2014 г. введен термин «книжные памятники». К ним отнесены рукописные книги и печатные издания, которым присвоен статус историко-культурной ценности, если они являются редкими или ценными документами и имеют отличительные исторические, научные, художественные или иные достоинства. Определено, что при наличии в библиотечных фондах книжных памятников необходимо обеспечивать их сохранность и включение в Государственный реестр книжных памятников Республики Беларусь.

Для решения поставленной задачи был проведен анализ интернет источников, содержащих сведения по консервации. На основе анализа, выявлена и обоснована необходимость привлечения специалистов в та-